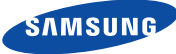

### **Francais**

## Guide de démarrage rapide pour la Configuration iOS

Avant de commencer la configuration de votre SmartCam, veuillez :

- **Préparer votre SmartCam et l'adaptateur.**
- Préparer votre dispositif iOS pour le téléchargement de l'application SmartCam.
- Vérifier que vous êtes dans la plage du même réseau Wi-Fi que vous utiliserez pour votre caméra.
- Disposer du mot de passe d'accès à votre réseau Wi-Fi.
- Si vous avez des questions ou si vous avez besoin d'aide pour installer votre SmartCam, contactez notre service d'assistance technique.

1-877-349-3149 (9h – 21h Heure de l'Est, Lun à Dim) Pour obtenir le guide de l'utilisateur complet, le guide des applications mobile et le Forum Aux Questions, visitez le site samsungsmartcam.com.

## Vues du produit pour la configuration

*Pour vous familiariser avec les pièces de configuration de la caméra, reportez-vous aux illustrations ci-dessous. Pour un diagramme plus détaillé, consultez le Manuel de l'utilisateur.*

1) DEL d'état de l'Alimentation/Wi-Fi 5) Bouton de réinitialisation 2) Port carte MicroSD (jusqu'à 32 Go) 6) Port réseau (utilisé pour les 3) Bouton Wi-Fi Direct 4) Numéro de série (S/N) connexions câblées) 7) Entrée d'alimentation

## Configuration du Compte Utilisateur

Avant de commencer la configuration de la caméra, vous devez créer un compte utilisateur. Pour enregistrer votre compte, procédez comme suit :

## Configuration de la caméra sans fil iOS

Continuer avec la configuration de la caméra en suivant les instructions de l'assistant de l'application.

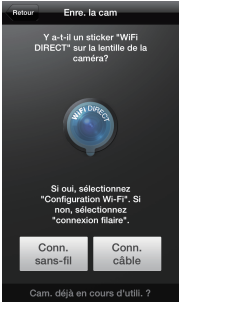

## Guide de contrôle de SmartCam

Une fois la configuration terminée et l'affichage de la vidéo en direct sur votre appareil iOS, appuyez sur l'écran pour afficher la barre d'outils de SmartCam. Ce diagramme sert de référence pour parcourir les contrôles à l'écran et personnaliser votre expérience SmartCam.

8. Lorsque le voyant LED passe au vert, vous serez automatiquement dirigé à l'Étape 9.

10. Si vous voulez commencer l'affichage de la vidéo en direct, sélectionnez <Non>. Si vous voulez continuer la sélection des préférences de configuration,

sélectionnez <Oui

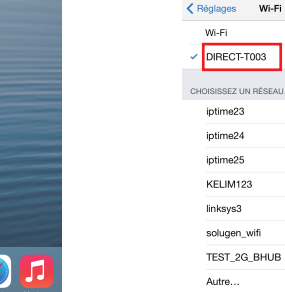

12. Activez la détection de mouvement et/ou audio pour recevoir les alertes d'événement sur vos appareils.

4. Accédez aux paramètre de votre téléphone. Sélectionnez les paramètres <Wi-Fi>.

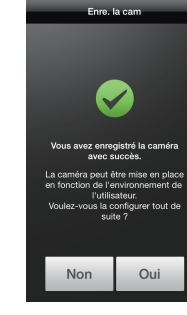

Enregistrez les informations de votre SmartCam ici :

## Enregistrement du compte

#### ID UTILISATEUR:

10 à 14 lettres ou lettres avec chiffres Exemple :johnsmith

## MOT DE PASSE UTILISATEUR:

10 à 14 lettres et combinaisons de nombres Exemple smartcam123

## Enregistrement de la caméra

## NOM DE LA CAMÉRA:

1 à 20 lettres et/ou chiffres Exemple : LivingRoom

MOT DE PASSE DE LA CAMÉRA:

1 à 8 lettres et/ou chiffres Exemple : 1234

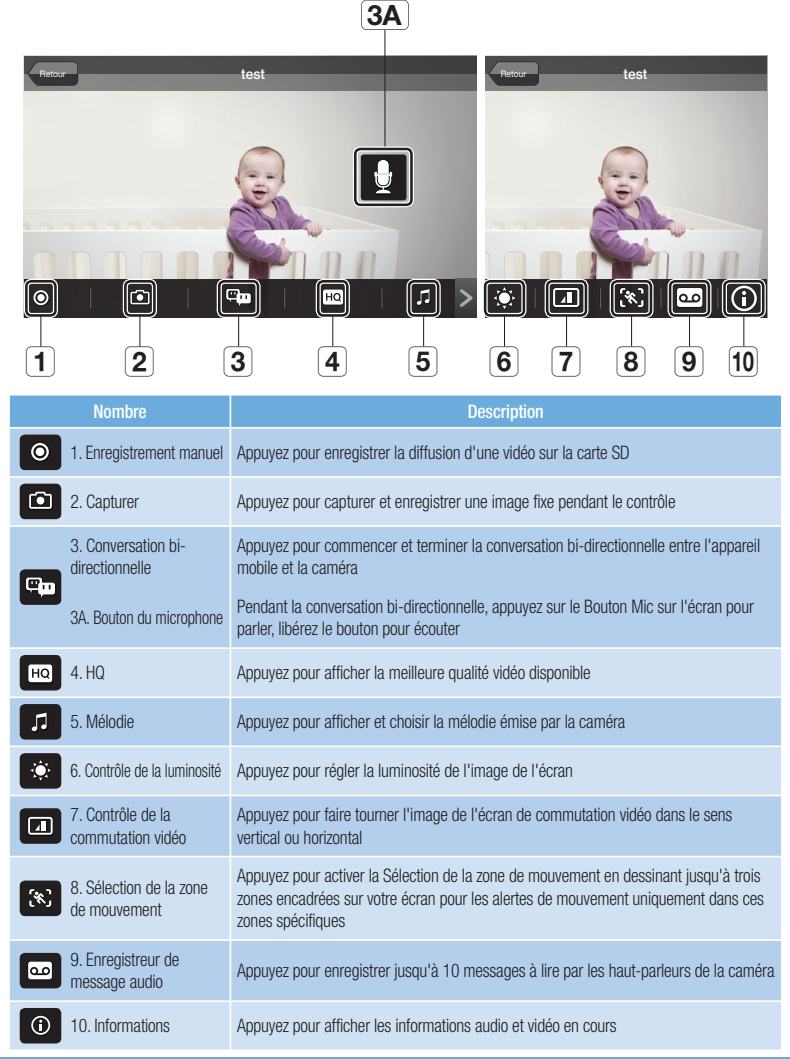

Vous venez de configurer SmartCam avec succès.

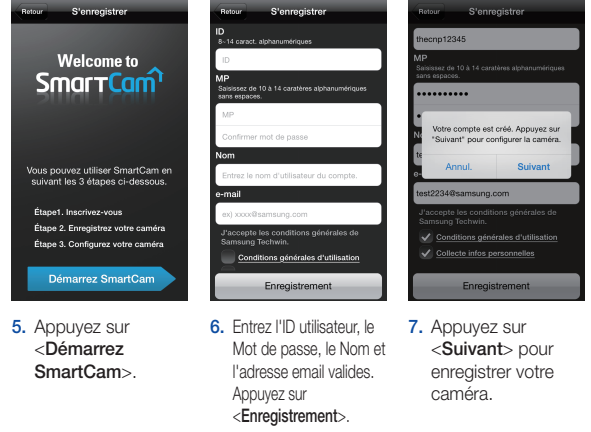

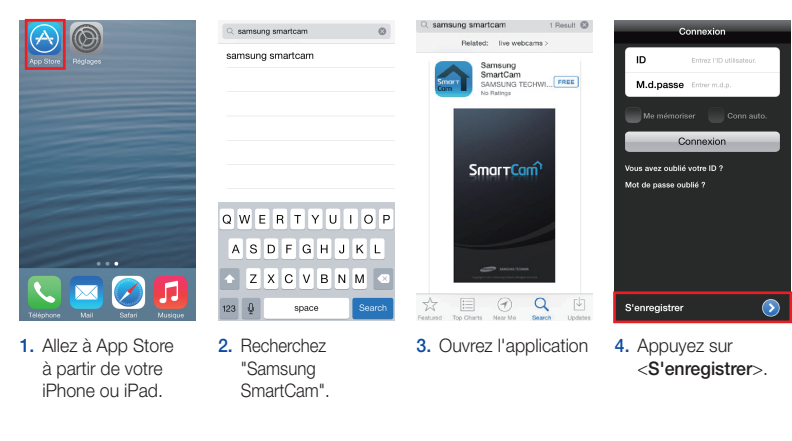

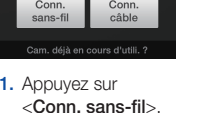

Enre, la cam ca

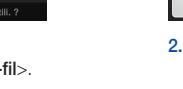

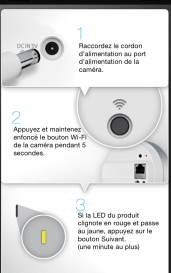

**Enre, la cam** Suivant

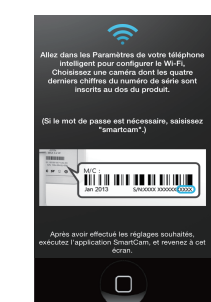

2. Connectez l'alimentation et appuyez sur le bouton Wi-Fi à l'arrière de la caméra.

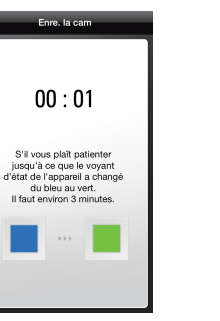

7. Entrez le mot de passe de votre réseau Wi-Fi et appuyez sur <Suivant>.

**QWERTYUIOP** 

**ASDFGHJKL** 

 $\leftarrow$  Z X C V B N M  $\sim$ 

123 @ Q space Next

9. Créez le nom et le chiffres.

mot de passe de la caméra 1 à 20 lettres et/ou chiffres. Mot de Passe : 1 à 8 lettres et/ou

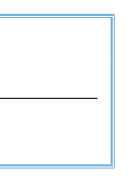

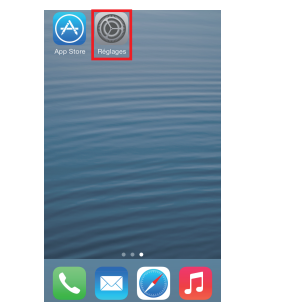

3. Quittez l'application SmartCam en appuyant sur le bouton d'accueil.

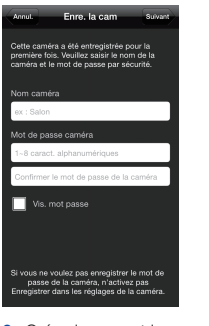

5. Recherchez les 4 derniers chiffres du numéro de série de votre SmartCam, puis entrez le mot de passe "smartcam". Retournez à l'application SmartCam.

 $M_{\rm B}$ .C

 $A \approx 0$ 

 $\bullet \bullet$  (i)

 $4 \times 0$ 

 $4 \approx 0$ 

 $4 \div 6$ 

 $a \in C$ 

 $\bullet \bullet$  (i)

 $\bullet$  G

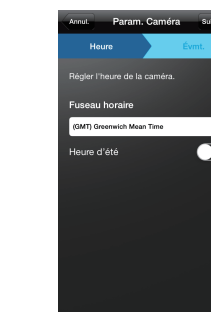

6. Sélectionnez votre réseau Wi-Fi.

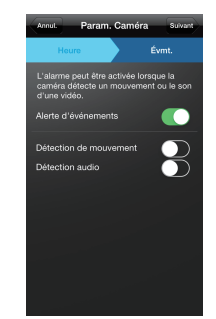

11. Sélectionnez votre Zone horaire et appuyez sur <Suivant>.

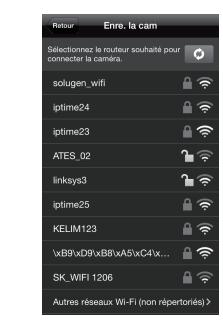

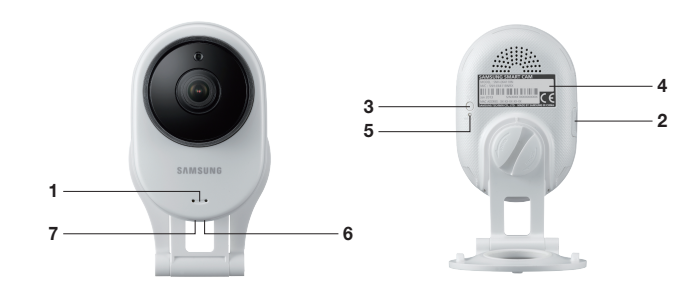

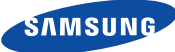

## **Francais**

Avant de commencer la configuration de votre SmartCam, veuillez :

- **Préparer votre SmartCam et l'adaptateur.**
- **Préparer votre appareil Android pour le téléchargement de l'application SmartCam.**
- Vérifier que vous êtes dans la plage du même réseau Wi-Fi que vous utiliserez pour votre caméra.
- Disposer du mot de passe de votre réseau Wi-Fi.
- Être prêt à enregistrer avec un nom et une adresse email valides.

Si vous avez des questions ou si vous avez besoin d'aide pour installer votre SmartCam, contactez notre service d'assistance technique.

1-877-349-3149 (9h – 21h Heure de l'Est, Lun à Dim) Pour obtenir le guide de l'utilisateur complet, le guide des applications mobile et le Forum Aux Questions, visitez le site samsungsmartcam.com.

## Vues du produit pour la configuration

*Pour vous familiariser avec les pièces de configuration de la caméra, reportez-vous aux illustrations ci-dessous. Pour un diagramme plus détaillé, consultez le Manuel de l'utilisateur.*

1) DEL d'état de l'Alimentation/Wi-Fi 5) Bouton de réinitialisation 2) Port carte MicroSD (jusqu'à 32 Go) 6) Port réseau (utilisé pour les 3) Bouton Wi-Fi Direct 4) Numéro de série (S/N) connexions câblées) 7) Entrée d'alimentation

## Configuration du Compte Utilisateur

Avant de commencer la configuration de la caméra, vous devez créer un compte utilisateur. Pour enregistrer votre compte, procédez comme suit :

## Configuration de la caméra sans fil Android

Continuer avec la configuration de la caméra en suivant les instructions de l'assistant de l'application.

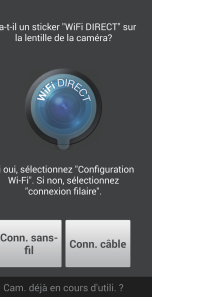

## Guide de contrôle de SmartCam

1. Appuyez sur <Conn. sans-fil>. Une fois la configuration terminée et la'affichage de la vidéo en direct sur votre appareil Android, appuyez sur l'écran pour afficher la barre d'outils de SmartCam. Ce diagramme sert de référence pour parcourir les contrôles à l'écran et personnaliser votre expérience SmartCam.

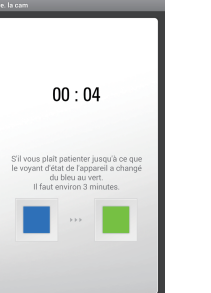

6. Lorsque le voyant LED passe au vert, vous serez automatiquement dirigé à l'Étape 7.

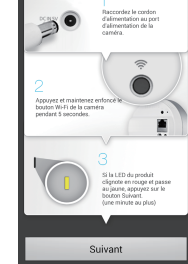

10. Activez la détection de mouvement et/ou audio pour recevoir les alertes d'événement sur vos appareils.

#### MOT DE PASSE DE LA CAMÉRA: 1 à 8 lettres et/ou chiffres

2. Connectez l'alimentation et appuyez sur le bouton Wi-Fi à l'arrière de la caméra.

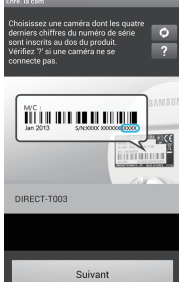

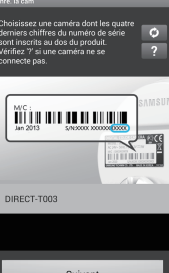

3. Sélectionnez le numéro de série de votre caméra et appuyez sur

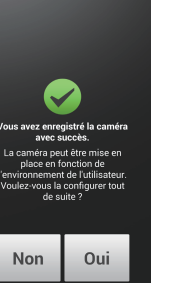

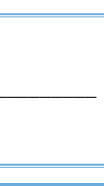

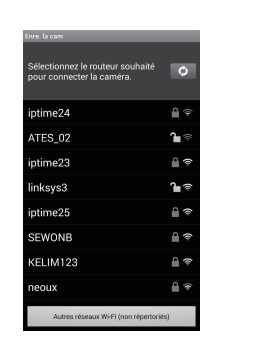

<Suivant>.

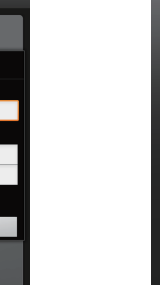

7. Créez le nom et le mot de passe de la caméra Nom : 1 à 20 lettres et/ ou chiffres. Mot de Passe : 1 à 8 lettres et/ou chiffres.

Annul.

8. Si vous voulez commencer l'affichage de la vidéo en direct, sélectionnez <Non>. S vous voulez continuer la sélection des préférences de la caméra, sélectionnez <Oui>

4. Sélectionnez la connexion Wi-Fi que vous utilisez pour votre caméra SmartCam.

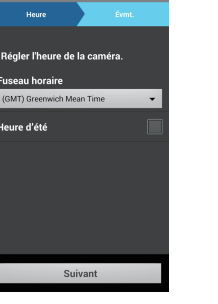

5. Entrez le mot de passe de votre réseau Wi-Fi.

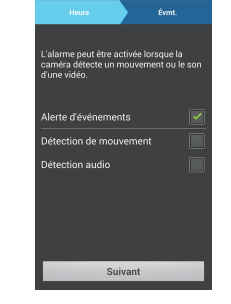

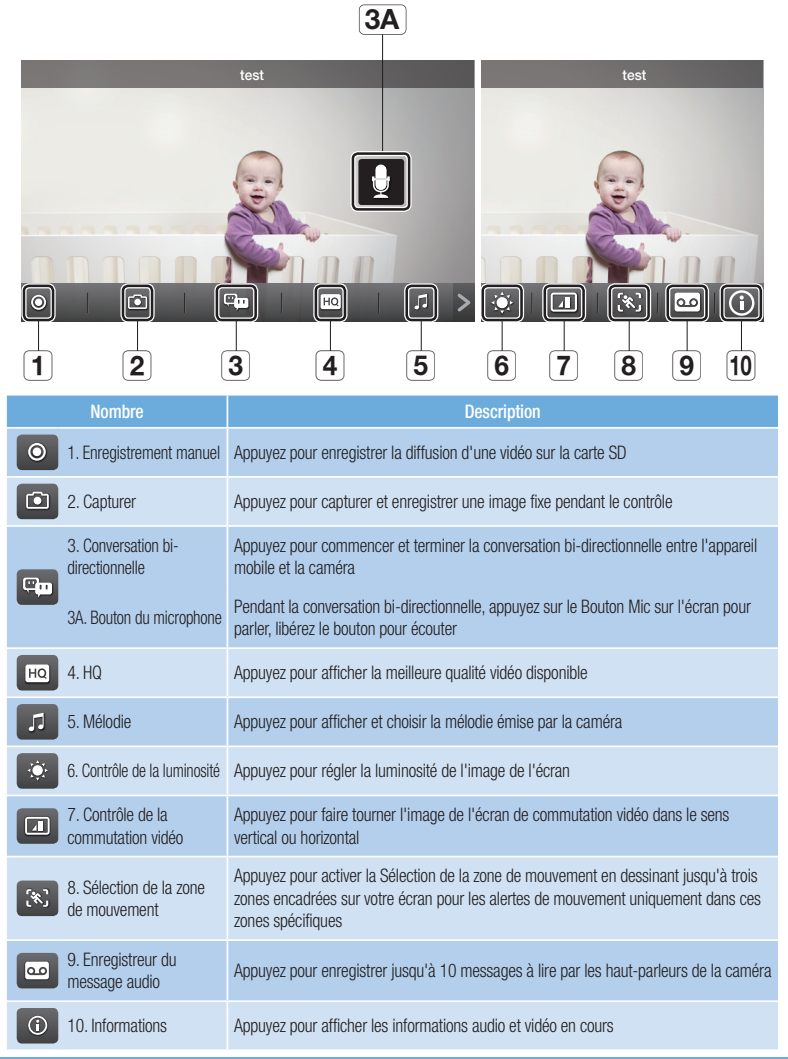

9. Sélectionnez votre Zone horaire et appuyez sur <Suivant>.

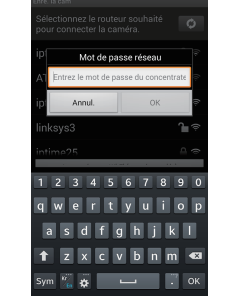

Enregistrez les informations de votre SmartCam ici :

## Enregistrement du compte

#### ID UTILISATEUR:

10 à 14 lettres ou lettres avec chiffres Exemple :johnsmith

# MOT DE PASSE UTILISATEUR:

10 à 14 lettres et combinaisons de nombres Exemple smartcam123

## Enregistrement de la caméra

## NOM DE LA CAMÉRA:

1 à 20 lettres et/ou chiffres Exemple : LivingRoom

Exemple : 1234

Vous venez de configurer SmartCam avec succès.

## Guide de démarrage rapide pour la Configuration Android

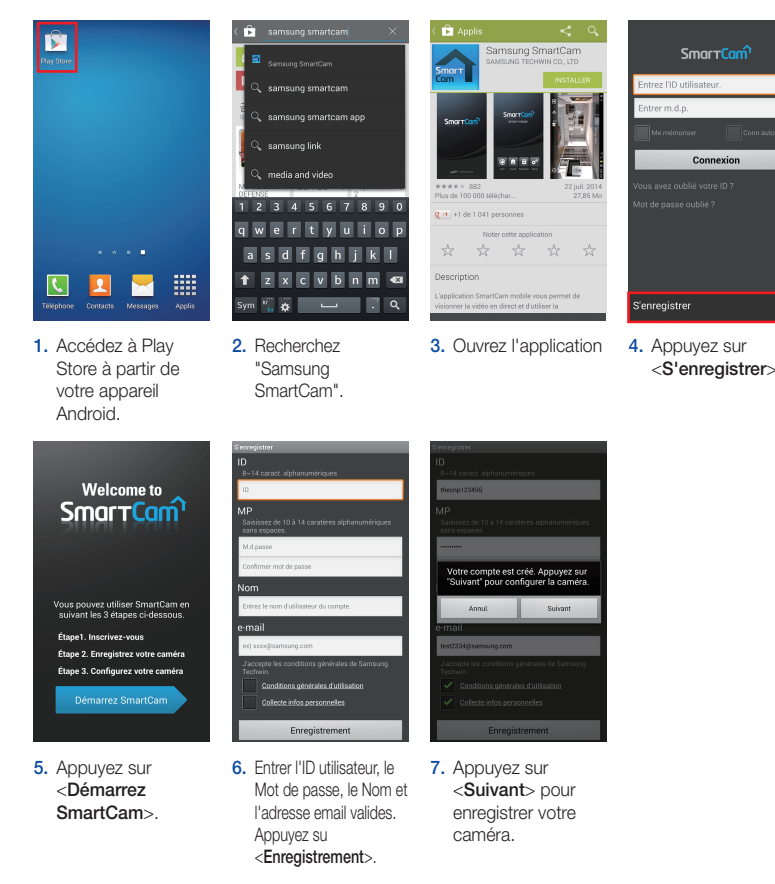

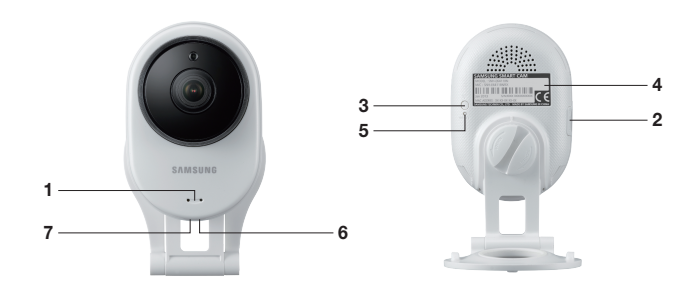